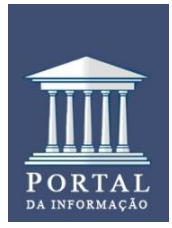

## **UNIVERSIDADE FEDERAL DO PARANÁ (UFPR) SISTEMA DE BIBLIOTECAS (SiBi) PROGRAMA DE EDUCAÇÃO CONTINUADA DE USUÁRIOS (ProEduC)**

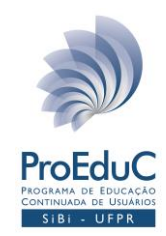

#### **COMO CONFIGURAR PROXY NO SAFARI**

#### 1º clique em **Preferências do Sistema**

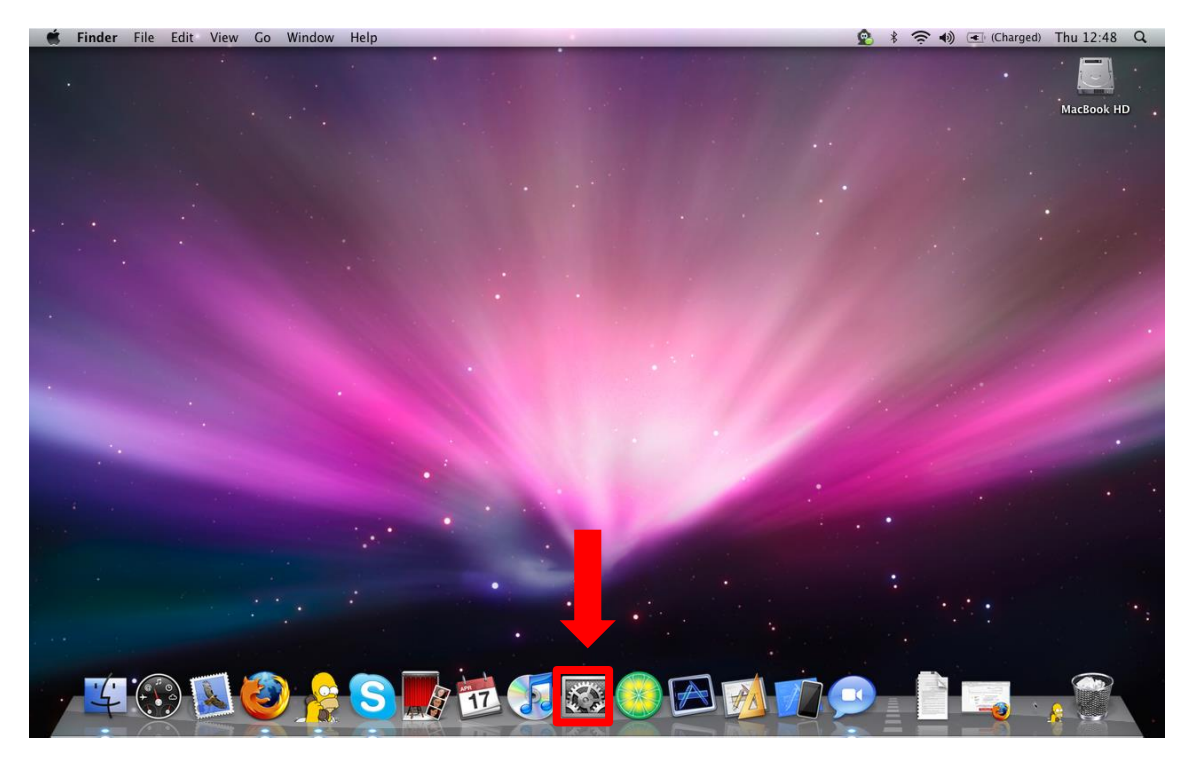

2º Clique em **Rede.**

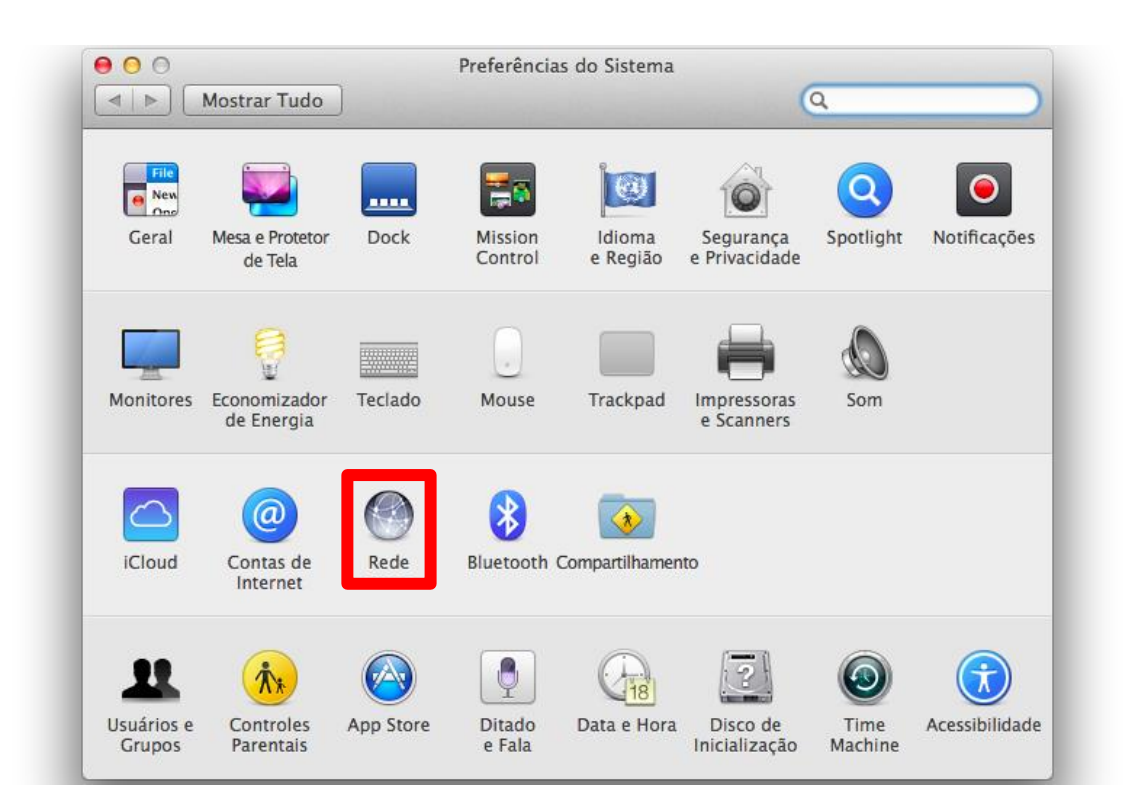

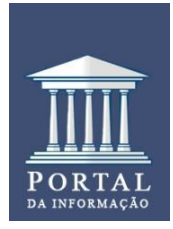

## **UNIVERSIDADE FEDERAL DO PARANÁ (UFPR) SISTEMA DE BIBLIOTECAS (SiBi) PROGRAMA DE EDUCAÇÃO CONTINUADA DE USUÁRIOS (ProEduC)**

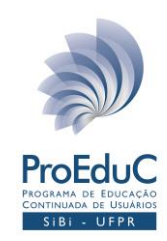

3º Escolha a rede de internet que você está conectado e clique em **Avançado...**

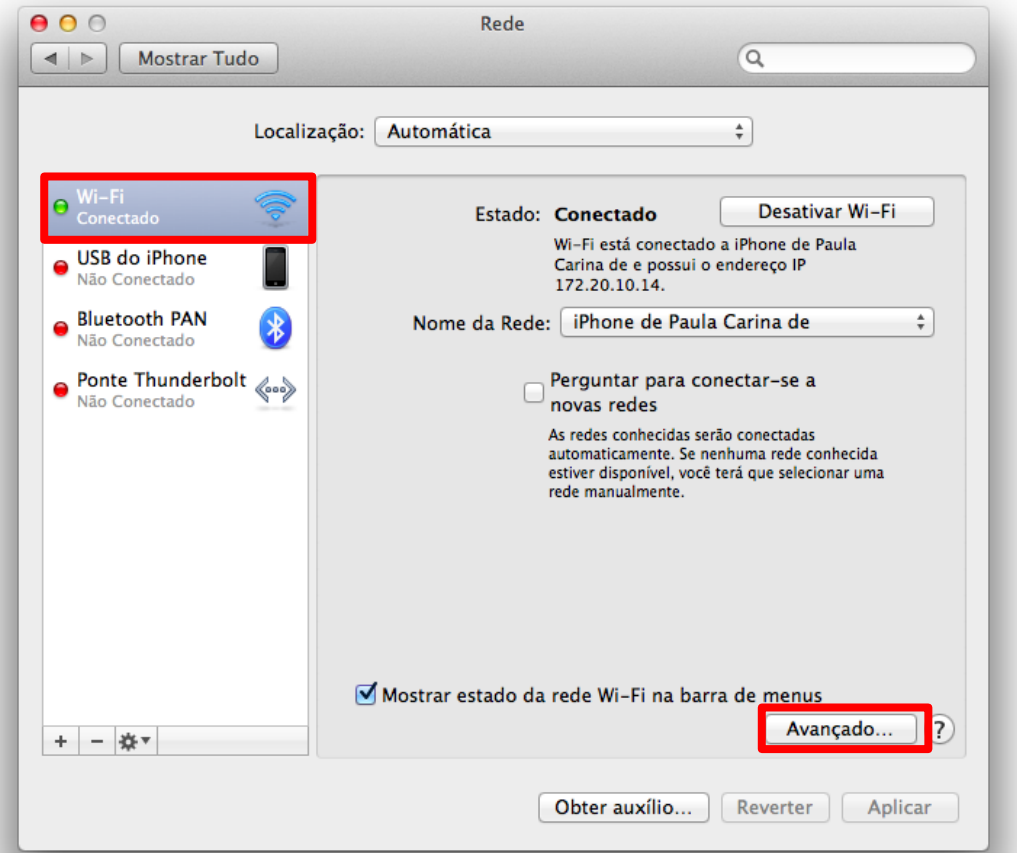

4º Escolha a opção **Proxy da Web (HTTP)**, digite o endereço do servidor **Proxy** e da **Porta.** Clique em **O servidor proxy requer uma senha**, digite seu **e-mail UFPR no nome de usuário e a respectiva senha** e clique em **OK**.

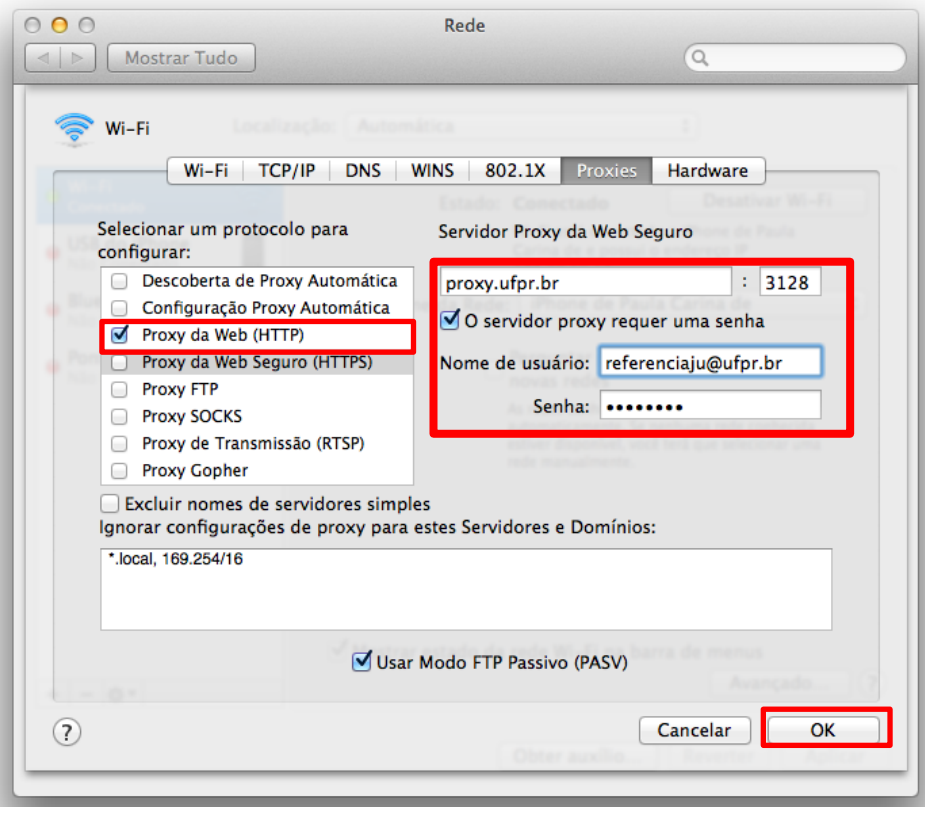

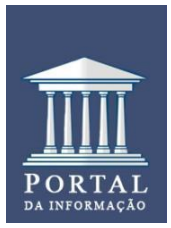

### **UNIVERSIDADE FEDERAL DO PARANÁ (UFPR) SISTEMA DE BIBLIOTECAS (SiBi) PROGRAMA DE EDUCAÇÃO CONTINUADA DE USUÁRIOS (ProEduC)**

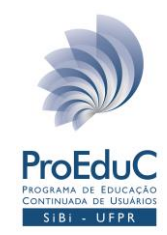

# 5º Com essa configuração você poderá acessar todas as **[Bases de dados restritas](http://www.portal.ufpr.br/bases_restritas.html) e o [Portal de Periódicos da CAPES](http://www.periodicos.capes.gov.br/)**, disponíveis no **[Portal da Informação](http://www.portal.ufpr.br/)**.

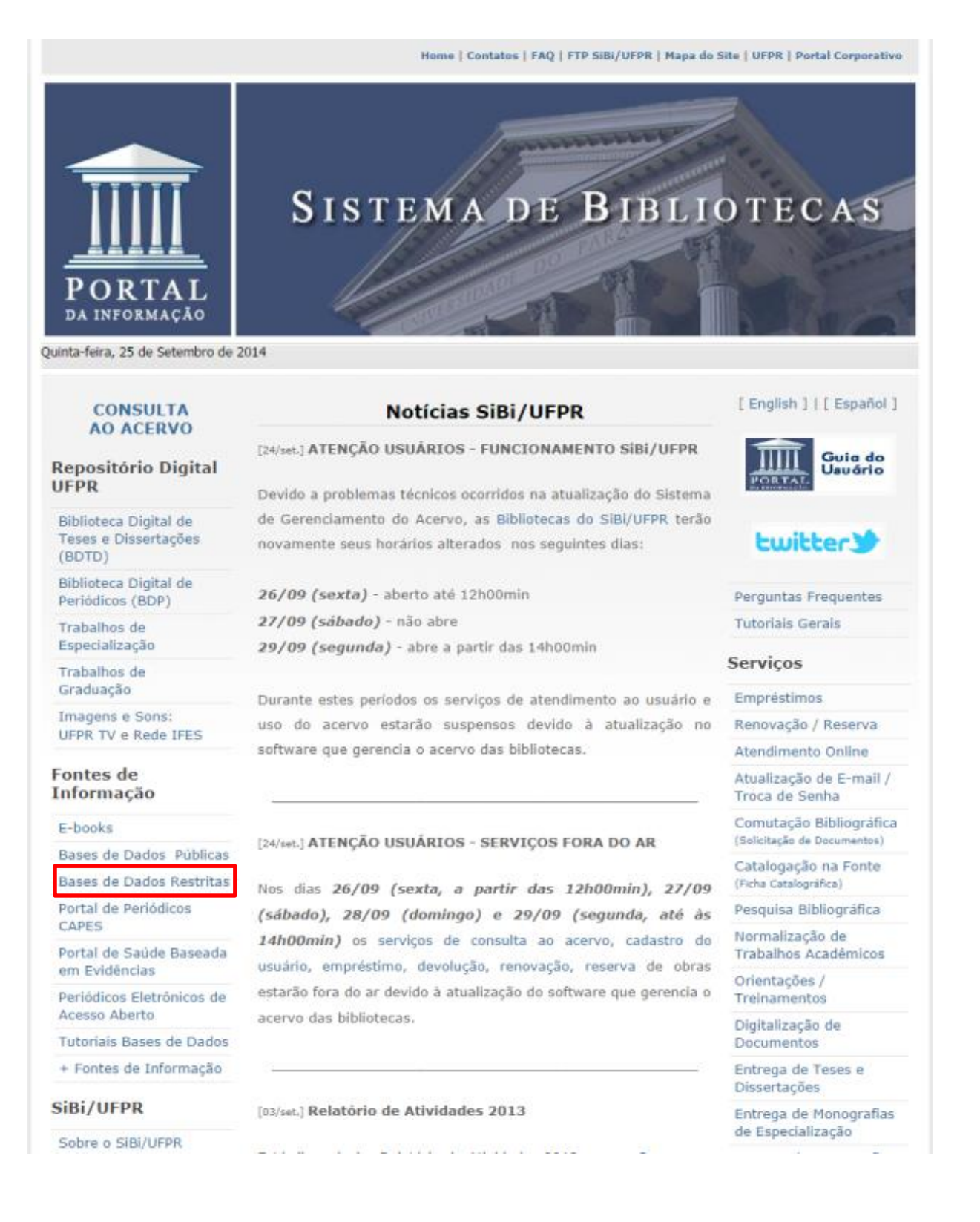